# **SIEMENS**

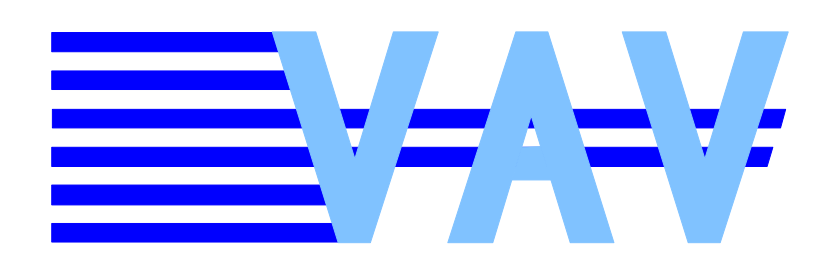

OpenAir™

## **VAV static – PC Tool ACS941**

for use with GDB / GLB / ASV181.1E/3

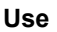

The ACS941 software is used for setting and displaying the parameter values with the help of a PC. It is designed for use with the following types of controllers:

- **VAV static Compact Air Volume Controller GDB181.1E/3**
- **VAV static Compact Air Volume Controller GLB181.1E/3**
- **VAV static Modular Air Volume Controller ASV181.1E/3**

The connection between PC and VAV static controller is made via the AST11 interface converter.

#### **Ordering and delivery**

ACS941 can be ordered in 2 different ways:

- 1. As an individual item: PC Tool **ACS941**
- 2. As a component of the **AST21** service case comprising:
	- The ACS941 software
	- The AST11 interface converter
	- Cables for the connection between AST11 and VAV static
	- Operating Instructions

#### **System requirements**

- Operating system: Windows 2000 or Windows XP
- RS-232 port

To enable the software to be used, the AST11 interface converter (to be ordered as a separate item) must be connected to a VAV static controller on one side and the serial RS-232 port of a PC on the other side.

The connection between AST11 interface converter and VAV static controller is to be made with one of the connecting cables supplied with the AST11 (refer to Data Sheet N5852).

When power is applied to the interconnected devices, the VAV static controller will be ready for operation after about 5 seconds, enabling parameter settings or readouts to be made.

The functions provided are matched to the controllers type GDB / GLB / ASV181.1E/3.

## **Main window "ACS941 - VAV static"**

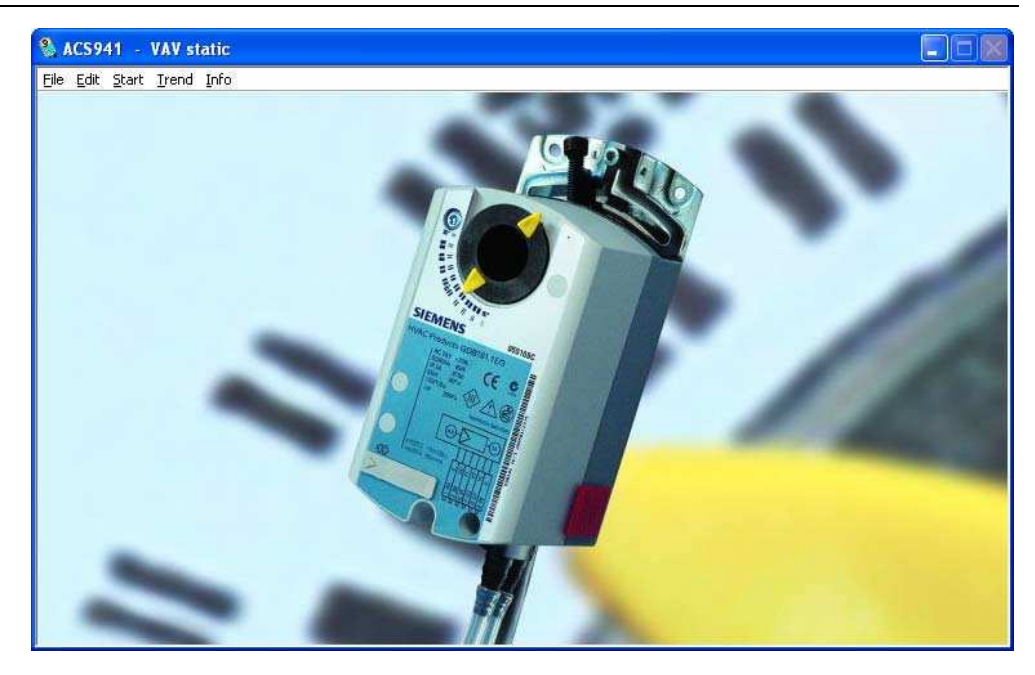

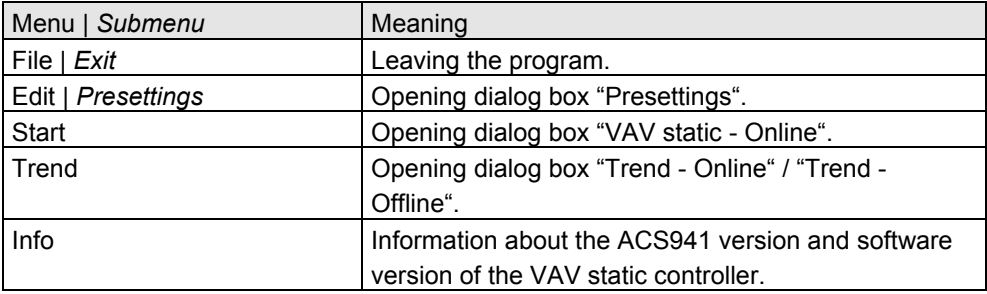

2/10

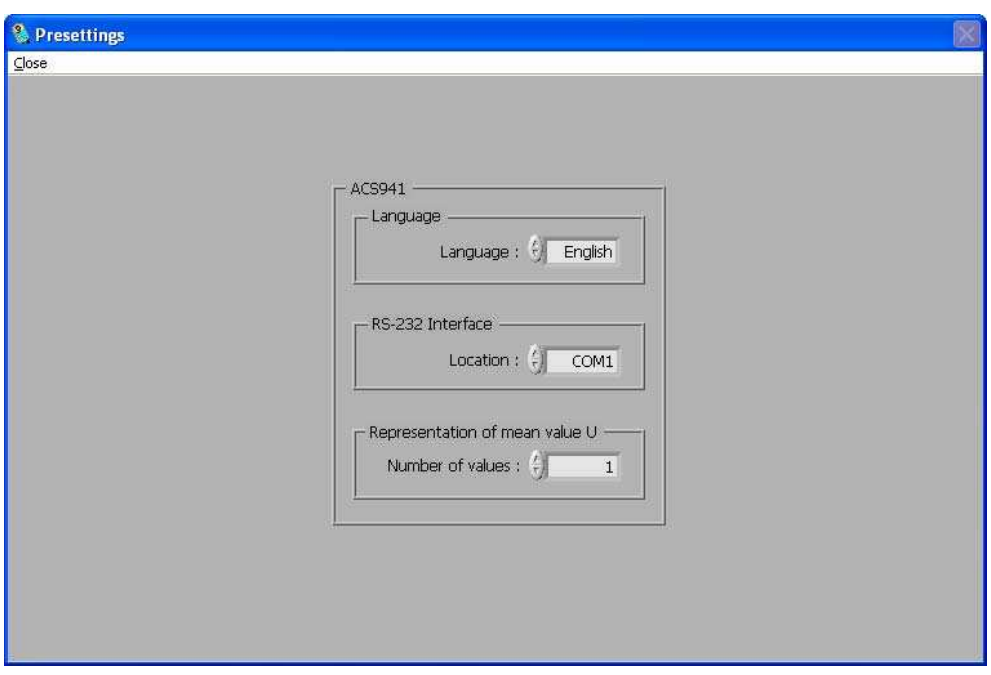

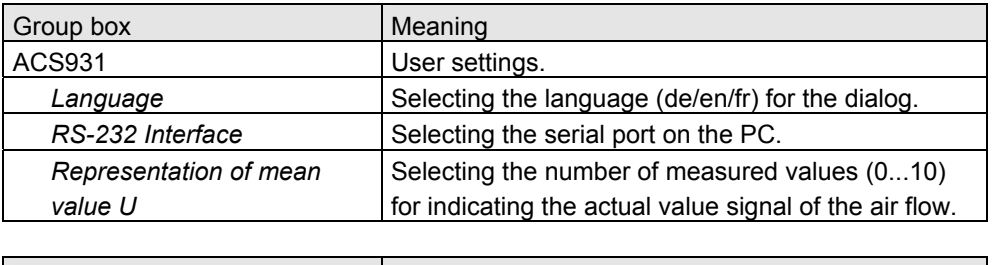

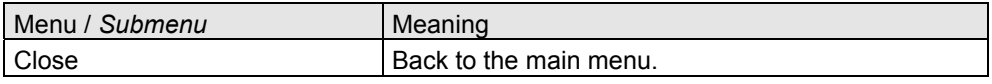

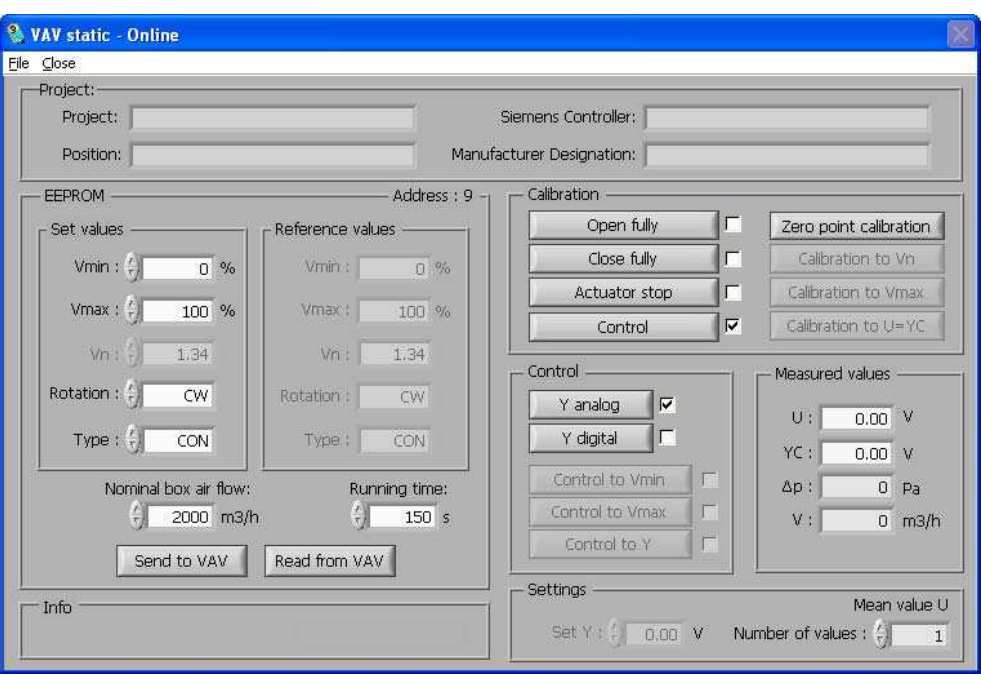

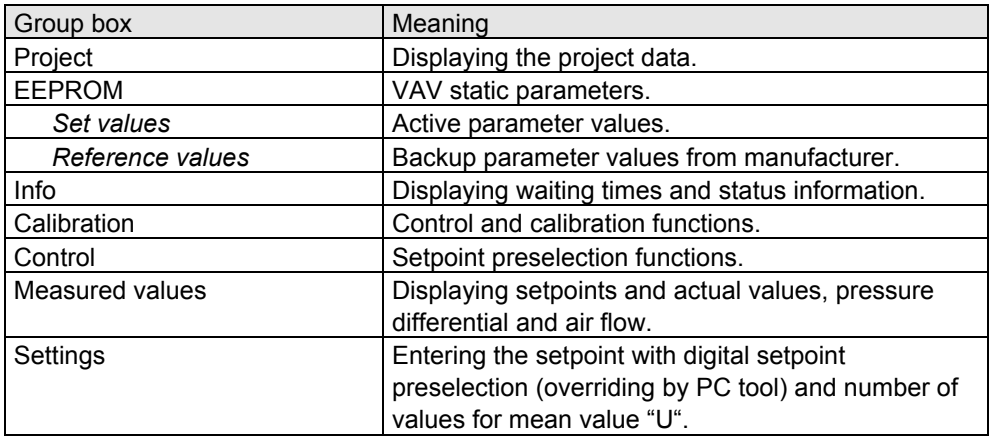

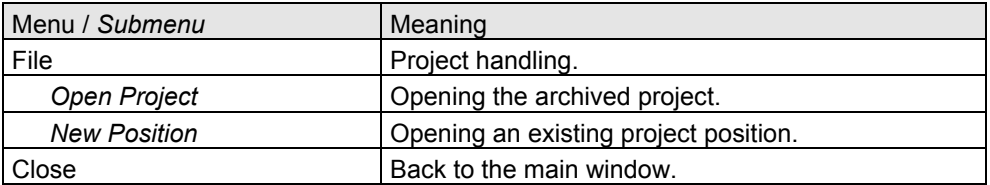

Project Project-specific data can be displayed in this box (retrieved via *File | ...*).

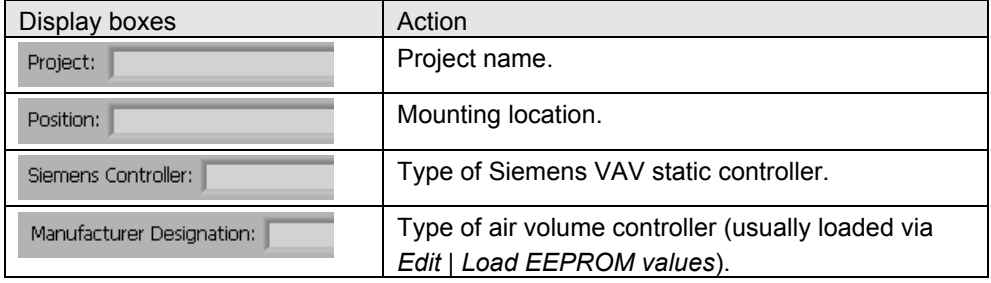

Special feature:

Using *File | Open Project* and *File | Load Position*, archived parameter values can be loaded to the air volume controller for checking purposes. If the values loaded by VAV static do not accord with the archived values, the relevant boxes for the reference values will be highlighted in red. The set values loaded by VAV static will be overwritten by the project data.

#### EEPROM

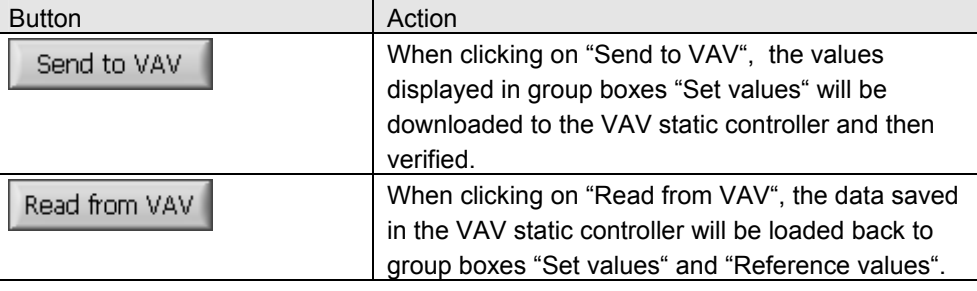

Info

When clicking on "Open fully" or "Close fully", information about the waiting time and during zero point calibration – extra information will be highlighted in red.

#### Calibration

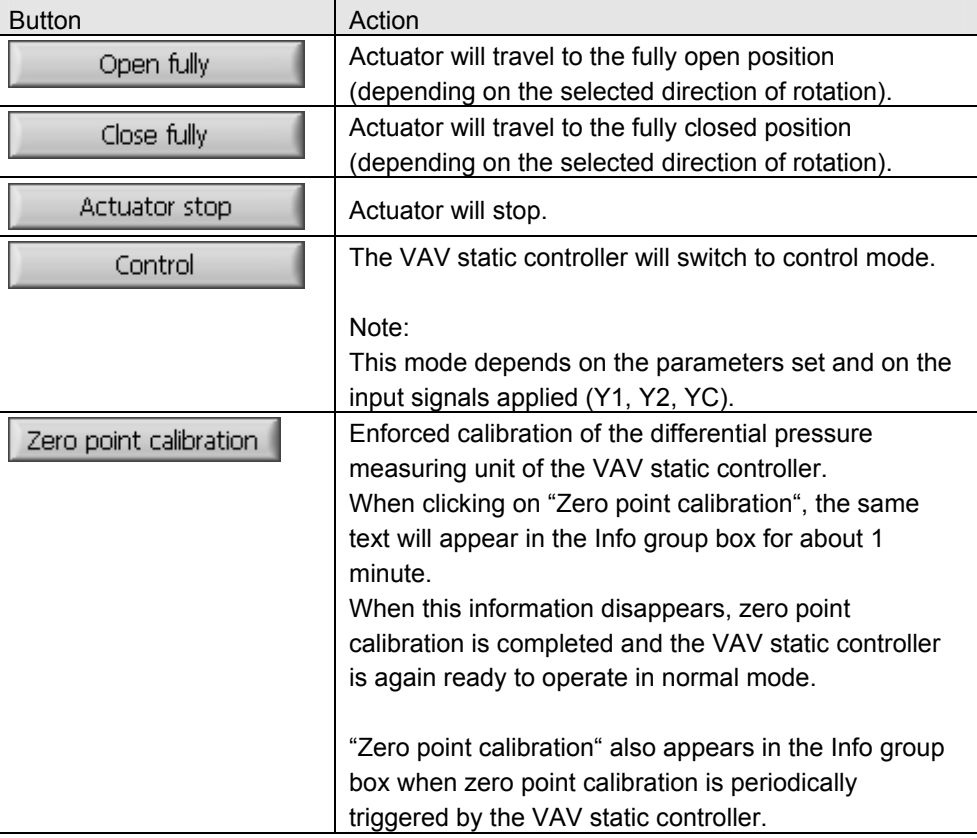

#### Control

Control is used for analog or digital preselection (overriding by PC tool) of the air flow setpoint. A choice of 2 modes is available: "Y analog" and "Y digital".

On startup, "Y analog" will be activated as the standard setting. Setpoint preselection is made via an analog signal at input "YC" of the VAV static controller.

If a change from digital to analog setpoint selection is made during operation, the waiting time will be 70 seconds.

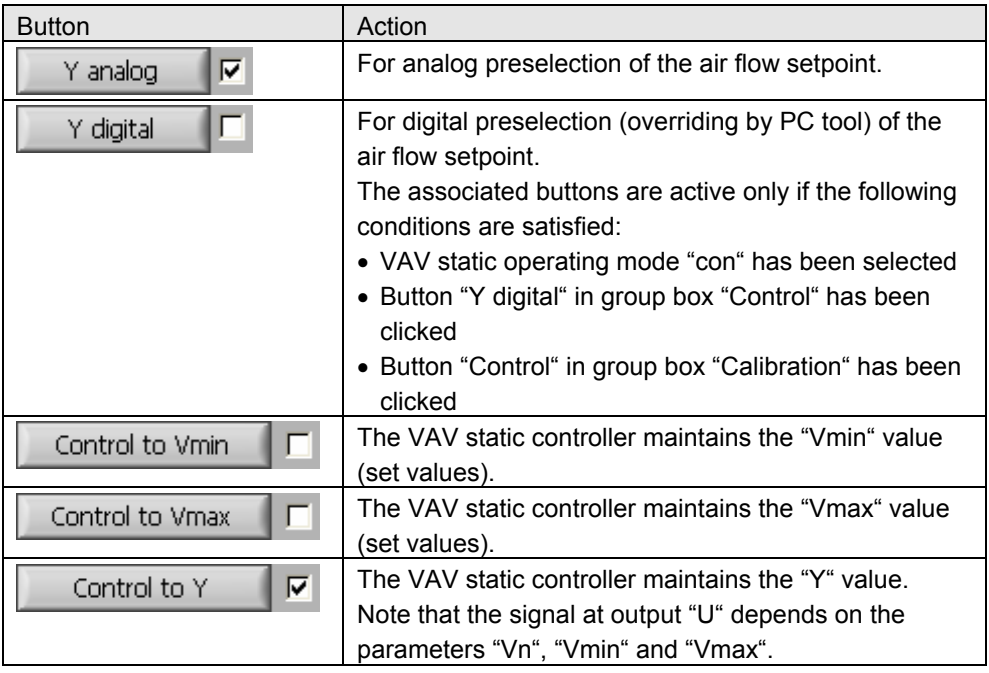

## Measured values

Measured values are used for displaying the actual value, the setpoint, the differential pressure and the air flow.

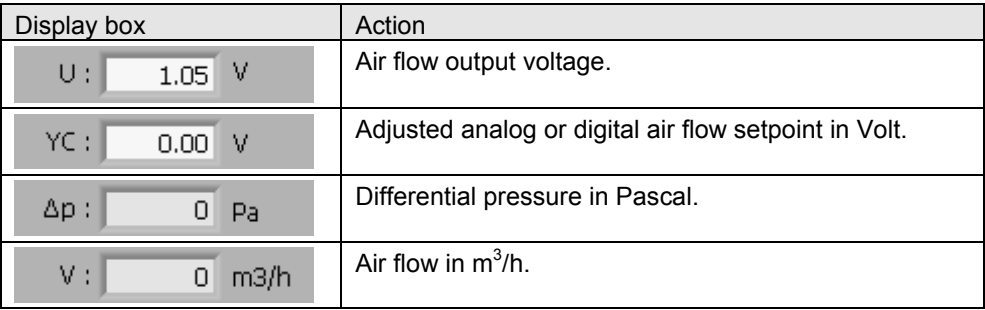

**Settings** 

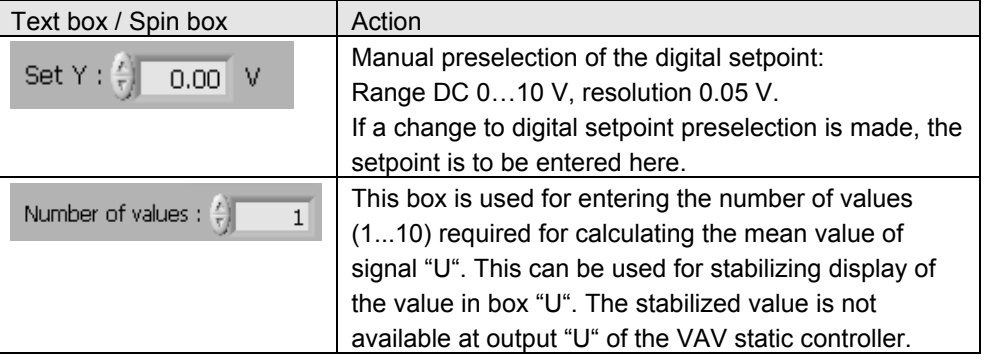

6/10

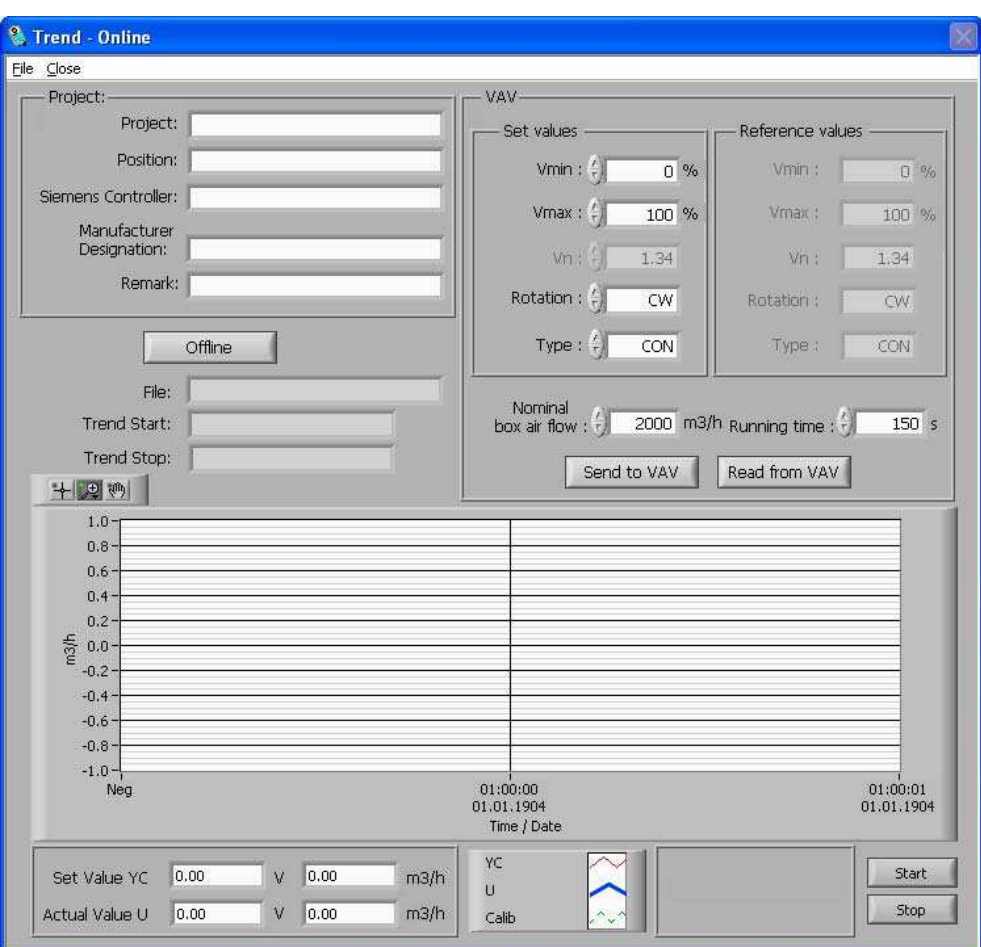

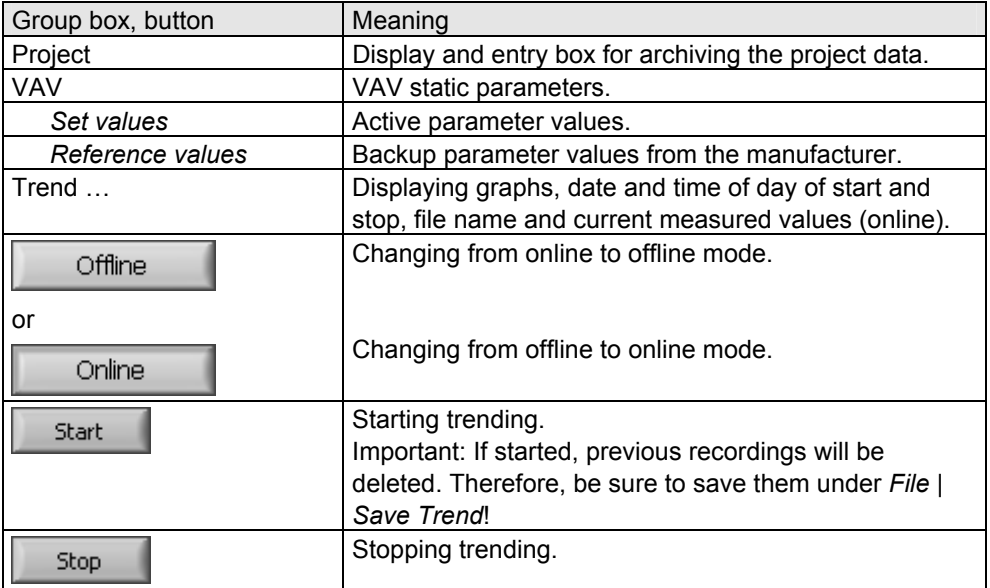

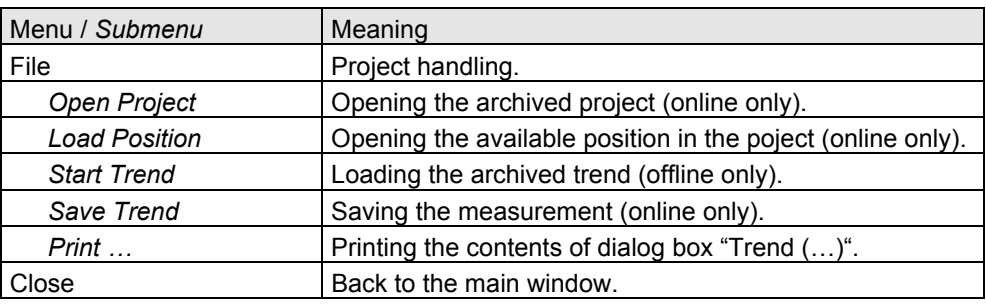

#### Online mode

When accessing dialog box "Trend - ..." and the VAV static controller is connected, the parameter values will automatically be loaded by the controller and displayed under the set values and reference values.

In group box "Project", information about the project for generating the measuring documentation can be entered in the relevant boxes.

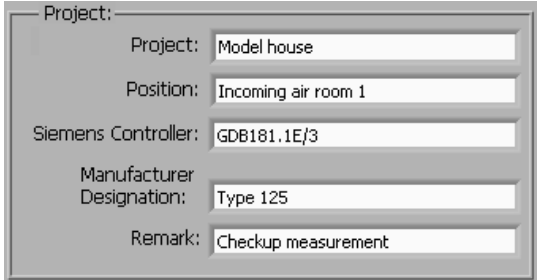

#### Note:

Prior to starting a measurement, ensure that previous recordings will be saved under *File | Save Trend*.

#### Special feature:

Using *File | Open Project* and *File | Load Position*, archived parameter values can be loaded to the air volume controller for checking purposes. If the values loaded by VAV static do not accord with the archived values, the relevant boxes for the reference values will be highlighted in red. The set values loaded by VAV static will be maintained.

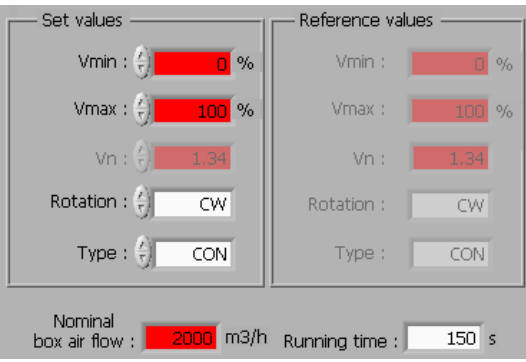

Offline mode When using this mode, archived measurements can be displayed and printed at any time.

This dialog box provides information about the installed version of the PC tool and the software version of the VAV static controller. Example:

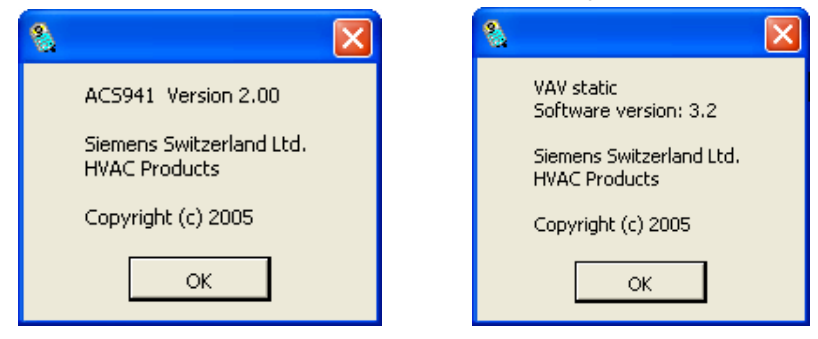

If there is a need to ask for support, please have the following information at hand:

- Type and version of the ACS941 PC tool
- Type and software version of the VAV static controller

#### **Installation notes**

- Insert CD of the ACS941 in your PC's CD drive
- Double-click on the "Setup.exe" file. The following dialog box will appear:

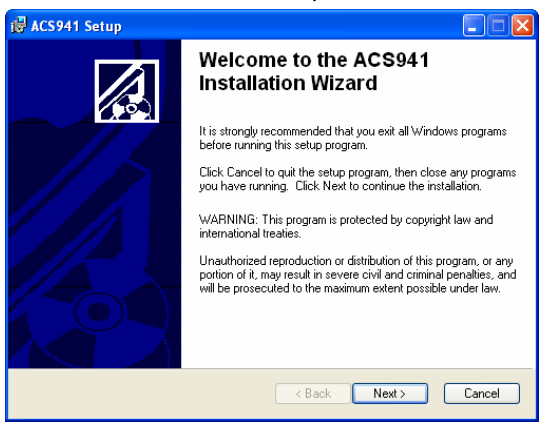

• Click on "Next". The following dialog box will appear:

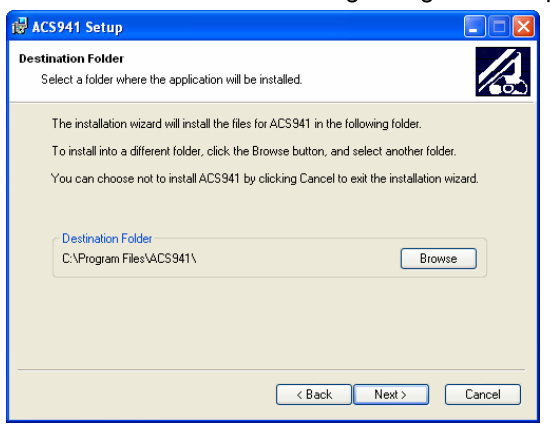

- Click on "Browse" to install ACS941 in some other directory
- Click on "Cancel" if you do not want to install ACS941

• Click on "Next" to install ACS941 in that directory. The following dialog box will appear:

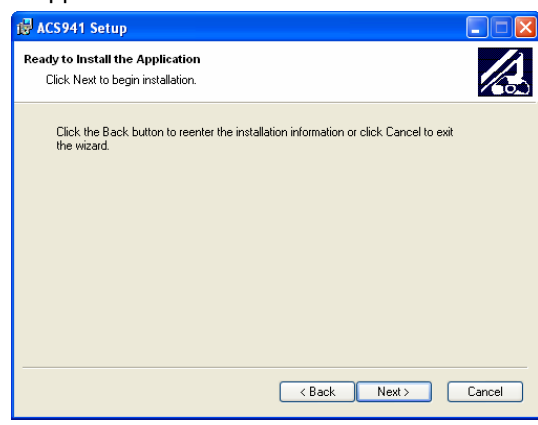

- Click on "Next" to install ACS941
- Click on "Finish" to complete installation of ACS941

10/10

©2006 Siemens Switzerland Ltd. Subject to alteration subject to alteration